# Installation Instructions for "Drulo-Control"

Version 2.0.4.40 and higher

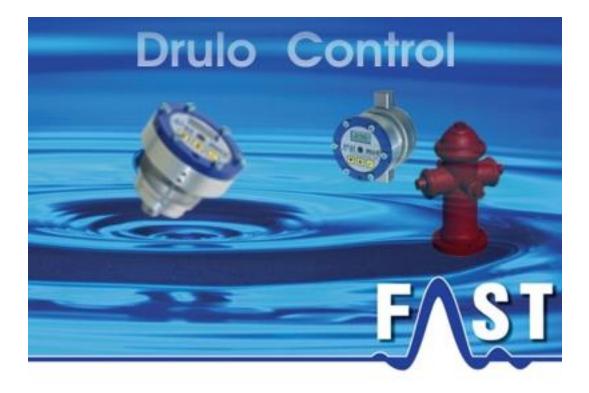

# Contents

| Installation Instructions for     | "Drulo-Control"1  |
|-----------------------------------|-------------------|
| Version 2.0.4.40 and higher       |                   |
| Contents                          |                   |
| List of Illustrations             |                   |
| Contact Details                   |                   |
| 1 Introducion                     | 5                 |
|                                   |                   |
| 1.2 Installation of the Drulo-Cor | ntrol programme13 |

# List of Illustrations

| , |
|---|
| , |
|   |
| ) |
| ) |
| ) |
| ) |
|   |
|   |
|   |
|   |
| • |
| • |
| ) |
| ) |
| ) |
| , |
| , |
| , |
| , |
|   |

### **Contact Details**

Firma F.A.S.T. GmbH Bössingerstr. 36 74243 Langenbeutingen

Contact: Herr Behrmann Tel: 07946-92100-25 Fax: 07946-7153 E-Mail: <u>info@fastgmbh.de</u> <u>Behrmann@fastgmbh.de</u>

Web: http://www.fastgmbh.de/

## **1** Introducion

Please read these Installation Instructions carefully before you start installing the Drulo-Control programme. So that a trouble-free use of the programme is guaranteed, two additional components have to be installed, before you start the installation of Drulo-Control programme. These two components are the Java Runtime Environment and the Mysql database. Nevertheless, the installation programme of Drulo-Control installed independently the Java Runtime Environment on your computer, if Java is not yet installed. Therefore you have only to install the database MySql.

#### 1.1 Installation oft he database

One component to be installed prior to the installation of the Drulo-Control programme is the database. The current version of the Drulo-Control programme requires the database supplied by MySQL, version 5.0 up to 5.1. Newer MySQL versions are not supported. The installation of this database is implemented through a so-called Installer (also called Setup programme) which is capable of installing such a database independently and without requiring any specific information on the database.

This Installer can either be downloaded from:

• Download 32Bit or 64Bit version

or it can be obtained from F.A.S.T. GmbH.

#### 1.1.1 Installation steps

When the Installer has been started, the window as shown in the illustration below will appear. Please click on the Next button.

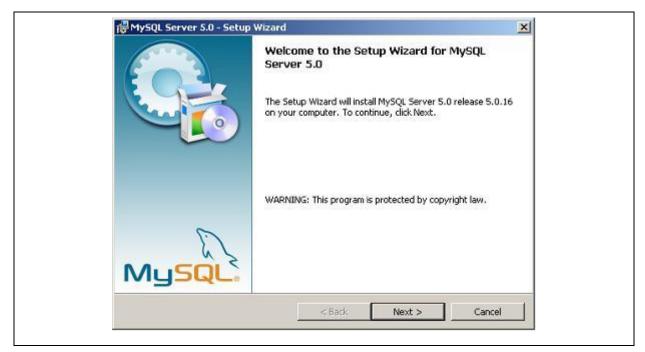

**Illustration 1-1: Installation step 1** 

After you have clicked on Next, a query window will appear and you will be requested to determine the extent of the installation of the database. Usually the extent of the installed software as provided under Typical is sufficient. After you have clicked on Typical, click on Next.

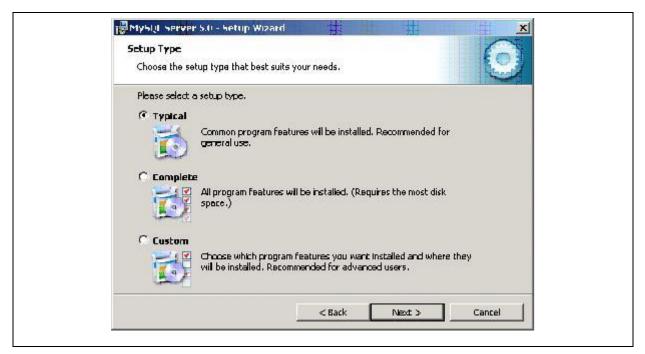

**Illustration 1-2: Installation step 2** 

The upcoming installation steps are now displayed in a window. Click on Install, and the Installer will start on the installation of the tasks you have determined. The window shown below will be activated and display the tasks.

| Ready to Install the Program              |                          |                    |               |
|-------------------------------------------|--------------------------|--------------------|---------------|
| The wizard is ready to begin installation | le l                     | 1                  |               |
| If you want to review or change any of    | your installation settin | ngs, click Back. C | ldk Cancel to |
| exit the wizard.                          |                          |                    |               |
| Current Settings:                         |                          |                    |               |
| Sebup Type:                               |                          |                    |               |
| Typical                                   |                          |                    |               |
| Destination Folder:                       |                          |                    |               |
| C:\Programme\MySQL\MySQL 5erv             | ver 5.01,                |                    |               |
|                                           |                          |                    |               |
|                                           |                          |                    |               |
|                                           |                          |                    |               |
| •//                                       |                          |                    | -0            |
|                                           | < Back                   | Install            | Cancel        |

**Illustration 1-3: Installation step 3** 

| The proc | gram features you selected are being installed.                                              |  |
|----------|----------------------------------------------------------------------------------------------|--|
| 13       | Please wait while the Setup Wizard installs MySQL Server 5.0. This may take several minutes. |  |
|          | Status:                                                                                      |  |
|          |                                                                                              |  |
|          |                                                                                              |  |
|          |                                                                                              |  |
|          |                                                                                              |  |
|          |                                                                                              |  |

**Illustration 1-4: Installation step 4** 

When the installation has been completed, the window shown below will appear and you will be asked if you intend to establish a user access on the MySQL.com homepage. As such access is not required, click on Skip Sign-Up and then click on Next.

| MySQL.com Sign-    | ор                                                   |                   | Ent  |
|--------------------|------------------------------------------------------|-------------------|------|
| Login or create a  | nevi MySQL.com accou                                 | nt.               |      |
| Please log in or s | elect the option to cree                             | te a new account. |      |
| 🗢 Create a ne      | w free MySQL.com a                                   | ccount            |      |
|                    | f you do not yet have<br>option and complete the     |                   |      |
| C Login to My      | SQL.com                                              |                   |      |
|                    | ielect this option if you<br>lease specify your logi |                   |      |
|                    | Emai address:                                        |                   |      |
|                    | Password:                                            |                   |      |
| 🙃 Skip Sign-U      | 9                                                    |                   |      |
|                    |                                                      |                   | <br> |

**Illustration 1-5: Installation step 5** 

Now the configuration assistant for the database will open up.

#### Note!

This step has to be carried out at any rate as otherwise the AZA100 software cannot be configured thoroughly later on and the programme will not run properly.

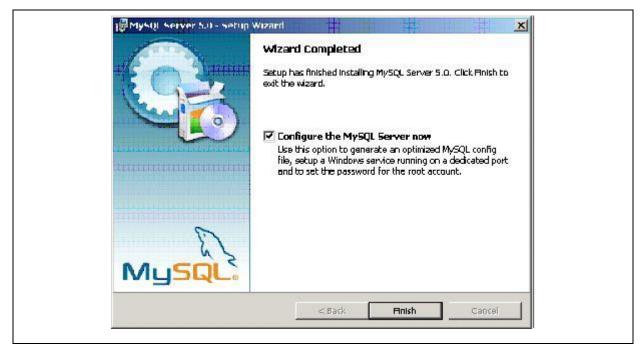

**Illustration 1-6: Installation step 6** 

Therefore, make sure you have ticked the box as shown in the illustration above and confirm by clicking on Finish. The configuration assistant will start now to configure the database. Here, as well, click on the Next button.

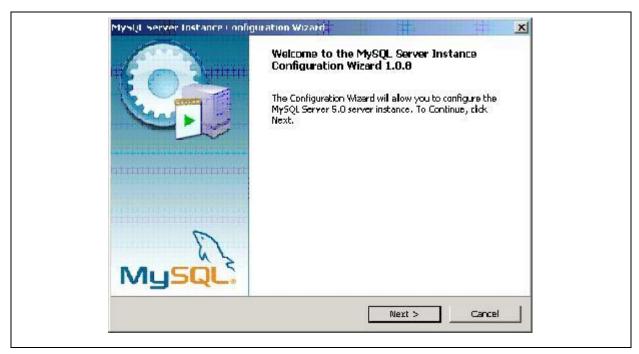

**Illustration 1-7: Installation step 7** 

Note! This installation step has to be carried out at any rate.

| ySQL Server Instance Configuration                                                                                                    |
|----------------------------------------------------------------------------------------------------|
|                                                                                                    |
| Configure the MySQL Server 5.0 server Instance.                                                                                                    |
| Please select a configuration type.                                                                                                    |
| C Detailed Configuration                                                                                                    |
| Choose this configuration type to create the optimal server setup for this machine.                                                                                            |
| © Standard Configuration                                                                                                    |
| Use this only on machines that do not already have a MySQL server<br>installation. This will use a general purpose configuration for the<br>server that can be tuned manually. |
|                                                                                                    |
| < Back Next > Cancel                                                                                                    |
| 1                                                                                                    |

**Illustration 1-8: Installation step 8** 

In the next window, please select Standard Configuration and click on Next. In the window to appear you will be asked whether or not MySQL is to be installed as a Windows Service.

| Please set the Windows options.                                                                                                    |
|----------------------------------------------------------------------------------------------------|
| This is the recommended way to run the MySQL server<br>an Windows.<br>Service Name: MySQL<br>Launch the MySQL Server automatically<br>Include Bin Directory in Windows PATH<br>Check this option to include the directory containing the |
| an Windows.<br>Service Name: MySQL 💌<br>Include Bin Directory in Windows PATH<br>Check this option to include the directory containing the                                                                                               |
| <ul> <li>Launch the MySQL Server automatically</li> <li>Include Bin Directory in Windows PATH</li> <li>Check this option to include the directory containing the</li> </ul>                                                              |
| Include Bin Directory in Windows PATH     Check this option to include the directory containing the                                                                                                    |
| Check this option to include the directory containing the                                                                                                    |
|                                                                                                    |
| so they can be called from the command line.                                                                                                    |

**Illustration 1-9: Installation step 9** 

As the installation of MySQL is absolutely necessary, tick the corresponding box as shown in the illustration below and click on the Next button to continue.

| Configure the MySQL Server 5.0 server instance.                                                                    |
|----------------------------------------------------------------------------------------------------|
| Modify Security Settings     New root password:     ConFrm:     Finder the root password.     Retype the password. |
| New root password: Enter the root password.<br>ConFirm: Retype the password.                                       |
| ConFirm: Retype the password.                                                                                      |
|                                                                                                    |
| Enable root access from remote machines                                                                            |
|                                                                                                    |
|                                                                                                    |
| Greate An Anonymous Account                                                                                        |
| This option will create an anonymous account on this server. Please note that this can lead to an insecure system. |
| < Back Next > Cancel                                                                                               |

Illustration 1-10: Installation step 10

In the next window you will be requested to enter a password for the *root* database user. Please enter this password twice and confirm by clicking on the Next button.

#### Note!

Please make sure you will remember this password as it will be required later when the AZA100 programme is being installed. If you are not able to enter this password at this later point of time, the AZA100 programme will not run in a trouble-free way [user: root / password: your input].

| MySUL Server Instance Configuration         | Wizard                |           | X       |
|---------------------------------------------|-----------------------|-----------|---------|
| MySQL Server Instance Configurat            | ian                   |           | 6       |
| Configure the MySQL Server 5.0 serve        | ж instance.           |           | 2       |
| Ready to execute                            |                       |           |         |
| 🔿 Prepare configuration                     |                       |           |         |
| 🔘 Write canfiguration file                  |                       |           |         |
| 🔘 Start service                             |                       |           |         |
| <ul> <li>Apply security settings</li> </ul> |                       |           |         |
| Please press [Execute]                      | to start the configur | ation.    |         |
|                                             |                       |           |         |
|                                             |                       |           |         |
|                                             |                       |           |         |
|                                             | - Parts   [[[""       | Execute   | const 1 |
|                                             | < Back                | Execute : | Cancel  |

Illustration 1-11: Installation step 11

Once you have completed the above step, the following window will appear. Click on the Execute button and the Installer will now adjust the setting on the database. Finally, the Installer will indicate the successful completion of the installation of the single components by means of blue ticks.

| MySQL server Instar | nce Configuration Wizard                                                                                 |                     | ×        |
|---------------------|----------------------------------------------------------------------------------------------------|---------------------|----------|
| MySQL Server Ins    | tance Configuration                                                                                      |                     |          |
| Configure the MyS   | QL Server 5.D server instance.                                                                           |                     | 1        |
| Processing configu  | ration                                                                                                   |                     |          |
| 🥑 Prep              | are configuration                                                                                        |                     |          |
| 🥑 Write             | e configuration file (C:@iogrammeWiy                                                                     | SQUMySQL Server 5.0 | (hny.in) |
| 🥑 Starl             | t service                                                                                                |                     |          |
| 🥑 Appł              | ly security settings                                                                                     |                     |          |
| Window<br>Service   | uration file created.<br>ws service MySQL5 installed.<br>e started successfully.<br>by settings applied. |                     |          |
|                     | Finish] to close the Wizard.                                                                             |                     |          |
|                     | < Back                                                                                                   | Finish              | Cancel   |

**Illustration 1-12: Installation step 12** 

Note!

If you computer is equipped with a firewall, the installation of the programme might cause problems Therefore, please make sure that Port 3306 has been cleared for the MySQL programme.

#### **1.2 Installation of the Drulo-Control programme**

Programme version 1.0.2.17 or higher does not require any separate installation or any update of the Java Runtime Environment. The installation routine of the Drulo-Control programme automatically detects any Java Runtime Environment and whether or not the installed Java version requires an update. The following sections and graphics are to point out the single steps required for the installation process.

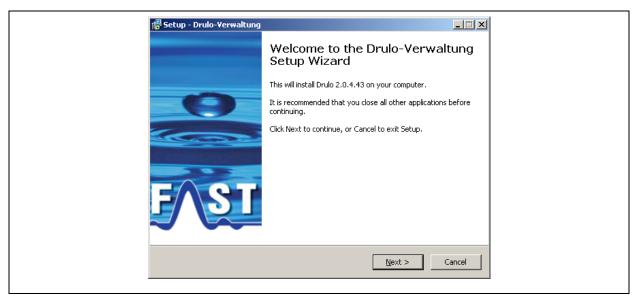

**Illustration 1-13: Installation step 1** 

When the Setup programme has been started, the Welcome dialogue as shown in Illustration 1-13 will appear. Here please click on Next. The dialogue as can be seen in Illustration 1-14 will appear now. This dialogue shows you as the end user the licence agreement, which you must accept in order to be able to install the software. Please tick the "accept" box to approve the licence agreement, then click on Next to open the next dialogue window.

| 👘 Setup - Drulo-¥erwaltung                                                                                                    |        |
|----------------------------------------------------------------------------------------------------|--------|
| License Agreement<br>Please read the following important information before continuing.                                                                                                    | FAST   |
| Please read the following License Agreement. You must accept the terms of this agreement before continuing with the installation.                                                                                                    |        |
| F.A.S.T. GmbH Software Licence Agreement                                                                                                    |        |
| Preamble                                                                                                    |        |
| Please read this Licence Agreement thoroughly.<br>You will declare your approval to accept the<br>provisions as stated in this Agreement by<br>installing the AZA100 software on your computer.<br>This end-user Licence Agreement constitutes a | J      |
| ⊙ I accept the agreement                                                                                                    |        |
| O I do not accept the agreement                                                                                                    |        |
| < <u>Back</u> <u>N</u> ext >                                                                                                    | Iancel |

**Illustration 1-14: Installation step 2** 

In this third installation step, the dialogue as shown in Illustration 1-15 will appear. Here you are requested to determine the installation directory of the software by clicking on Browse or by entering the path directly. Normally, however, changing the directory suggested by the software is not required. When you have entered all data in this dialogue and click on Next, you will be led to the next dialogue.

| Select Destination Location Where should Drulo-Verwaltung be installed?  Setup will install Drulo-Verwaltung into the following folder.  To continue, click Next. If you would like to select a different folder, click Browse.  Ntest\Drulo Browse |
|----------------------------------------------------------------------------------------------------|
| To continue, click Next. If you would like to select a different folder, click Browse.                                                                                                    |
|                                                                                                    |
|                                                                                                    |
|                                                                                                    |
|                                                                                                    |
|                                                                                                    |
|                                                                                                    |
| At least 24,6 MB of free disk space is required.                                                                                                    |
| < <u>B</u> ack Mext > Cancel                                                                                                    |

**Illustration 1-15: Installation step 3** 

The new dialogue (see Illustration 1-16) allows you to change the name or the path of the programme group, i.e. the original Windows naming in the Start menu. On completion of this step, you will be led to the next dialogue by clicking on the Next button.

| 🕫 Setup - Drulo-Yerwaltung                                                                                                    |
|----------------------------------------------------------------------------------------------------|
| Select Start Menu Folder<br>Where should Setup place the program's shortcuts?                                                    |
| Setup will create the program's shortcuts in the following Start Menu folder.                                                    |
| To continue, click Next. If you would like to select a different folder, click Browse.           Drulo-Verwaltung         Browse |
|                                                                                                    |
|                                                                                                    |
| Don't create a Start Menu folder                                                                                                 |
| < <u>Back</u> <u>Next</u> Cancel                                                                                                 |

**Illustration 1-16: Installation step 4** 

The next installation step depends on the configuration of your system. If you have not yet installed Java on your system or if the installed Java version is obsolete, the dialogue shown in Illustration 1-18 will appear. In all other cases, the dialogue as shown in Illustration 1-17 will appear.

| P Setup - Drulo-Verwaltung<br>Select Additional Tasks<br>Which additional tasks should be performed?                                                                                           | FV21   |
|----------------------------------------------------------------------------------------------------|--------|
| Select the additional tasks you would like Setup to perform while installing<br>Drulo-Verwaltung, then click Next.<br>Additional icons:<br>Create a desktop icon<br>Create a Quick Launch icon |        |
| < <u>B</u> ack <u>N</u> ext >                                                                                                    | Cancel |

Illustration 1-17: optional Installation step 5 / 1

| 侵 <mark>Setup - Drulo-Verwaltung</mark><br>Select Additional Tasks<br>Which additional tasks should be performed?                                                                                                    | F SI   |
|----------------------------------------------------------------------------------------------------|--------|
| Select the additional tasks you would like Setup to perform while installing<br>Drulo-Verwaltung, then click Next.<br>Java Runtime Installation<br>✓ Java Runtime Environment installieren<br>Additional icons:<br>✓ Create a gesktop icon<br>✓ Create a Quick Launch icon |        |
| < Back Next >                                                                                                    | Cancel |

Illustration 1-18: optional Installation step 5 / 2

If the first dialogue (as shown in Illustration 1-18) appears, it is required to tick the Install Java Runtime Environment box. This will result in an automatic start of the Java installation routine. When you have completed the setting, click on Next for the next dialogue. In the dialogue shown in Illustration 1-19 you click Install, to start the installation.

| <br>Setup - Drulo-Verwaltung<br>Ready to Install<br>Setup is now ready to begin installing Drulo-Verwaltung on your computer.                                                                                                    | F SI    |  |
|----------------------------------------------------------------------------------------------------|---------|--|
| Click Install to continue with the installation, or click Back if you want to review<br>change any settings.<br>Destination location:<br>D:\test\Drulo<br>Start Menu folder:<br>Drulo-Verwaltung<br>Additional tasks:<br>Additional icons:<br>Create a desktop icon | or<br>A |  |
| < <u>B</u> ack Install                                                                                                    | Cancel  |  |

**Illustration 1-19: Installation step 6** 

| 🚏 Setup - Drulo-Verwaltung                                                        |        |
|-----------------------------------------------------------------------------------|--------|
| Installing<br>Please wait while Setup installs Drulo-Verwaltung on your computer. | E/SI   |
| Creating shortcuts<br>C:\Dokumente und Einstellungen\Tilo\Desktop\Drulo.Ink       |        |
|                                                                                   |        |
|                                                                                   |        |
|                                                                                   |        |
|                                                                                   | Cancel |

Illustration 1-20: Installation step 7

If it is required to install Java, the Java installation routine will start in installation step seven. This installation routine has to be completed as otherwise the dialogue as shown in Illustration 1-21 will appear and announce the de-installation of the Drulo-Control programme. Note: If you now click on Next, the de-installation process for the Drulo-Control programme will start automatically.

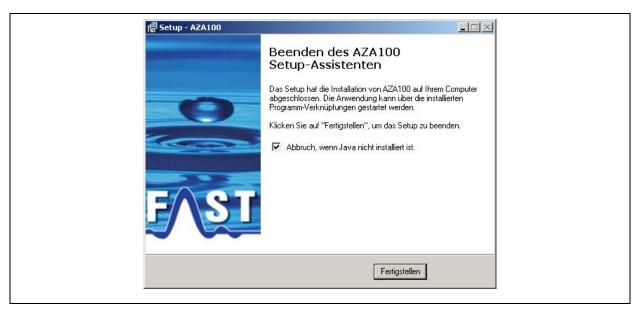

**Illustration 1-21: Optional completion of installation 1** 

If the Java installation routine has been completed successfully or if an adequate Java version has been installed on your computer, you will be led to the dialogue as shown in Illustration 1-22.

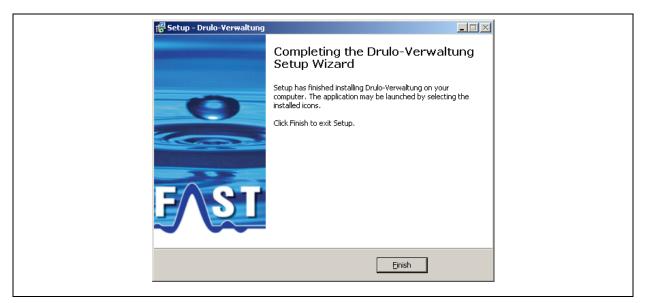

**Illustration 1-22: Optional completion of installation 2** 

As soon as this installation process has been completed, all components required for the utilization of the Drulo-Control programme have been installed and there one icon should appear on your desktop or on the Start menu.